## **Setup Guide for Android**

## **Step 1: Connecting to "Universities via CSL" or "Universities via Y5ZONE"**

a) Press the "Service", "Settings", "Wireless & networks" and then "Wi-Fi settings"

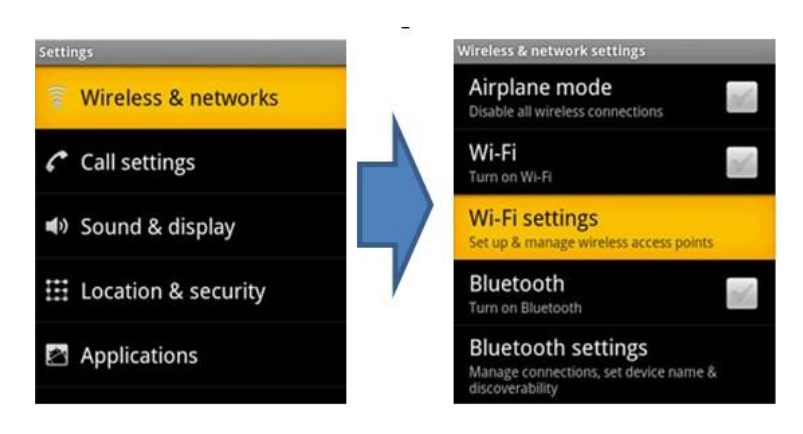

b) Turn on the "Wi-Fi" feature if not yet enabled

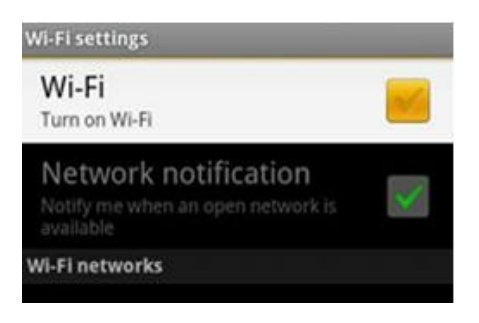

c) Select "Universities via CSL" or 'Universities via Y5ZONE" network

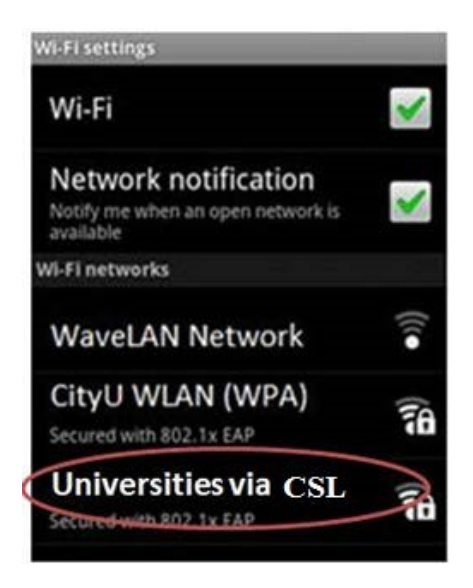

- d) Enter the following network information:
	- Select "PEAP" for the EAP method box.
	- Select "MSCHAPV2" for the Phase 2 authentication box.
	- Select "N/A" for the CA certificate box. (Remark: Some newly Android version must select the CA certificate, please select "**Use system certificates**", then fill-in the Domain "**cityu.edu.hk**")
	- Select "N/A" for the Client certificate box.
	- Enter your EID plus "@cityu.edu.hk" (i.e. EID@cityu.edu.hk") in the Identity box.
	- Enter your network connection password in the Wireless password box.

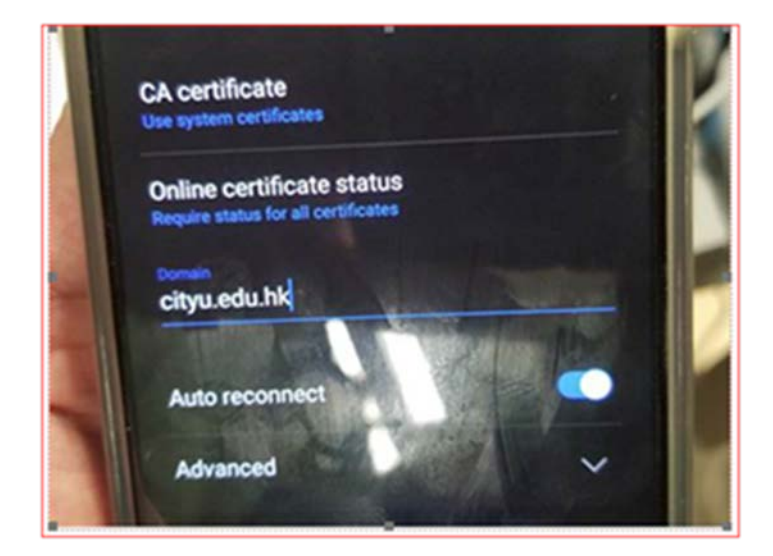

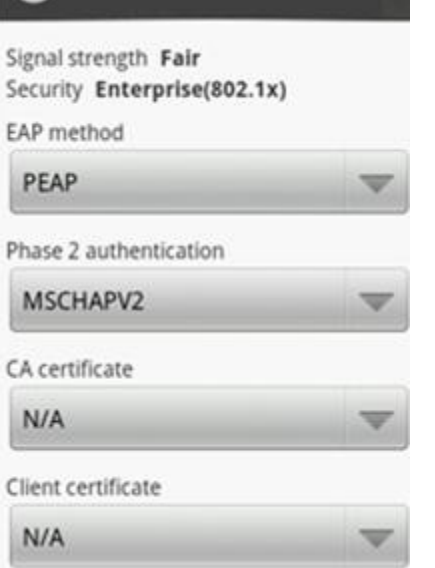

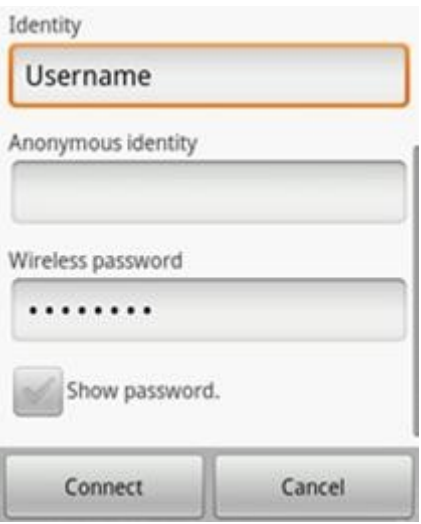

Press the "Connect" button to establish wi-fi connection.